# FABLAB 37110

Atelier ARDUINO – JEUNES Séance du 24/02/2018

# OBJECTIF : PROGRAMMER AVEC DES BLOCS – ROBOT MBOT

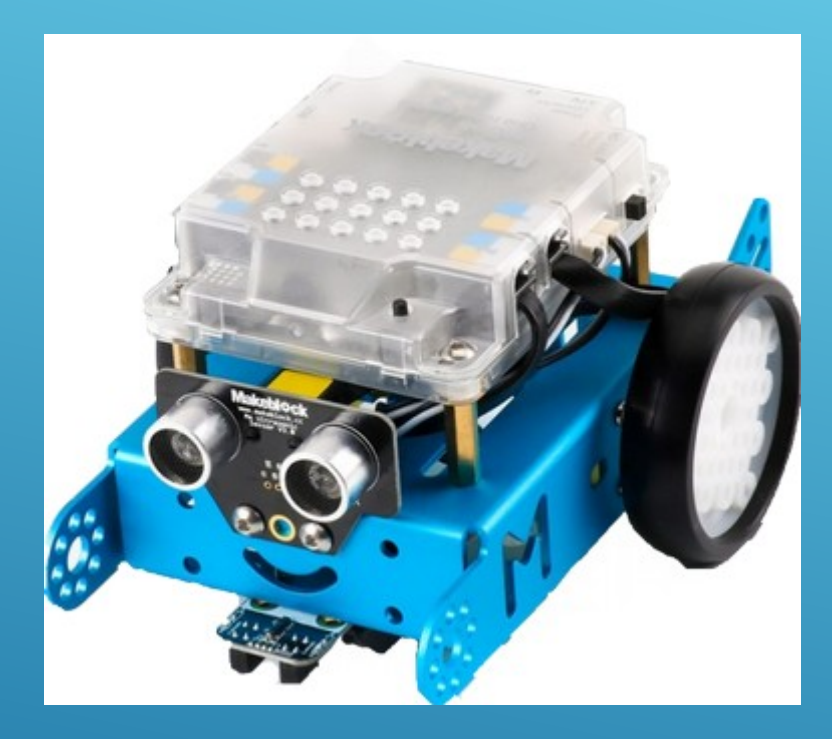

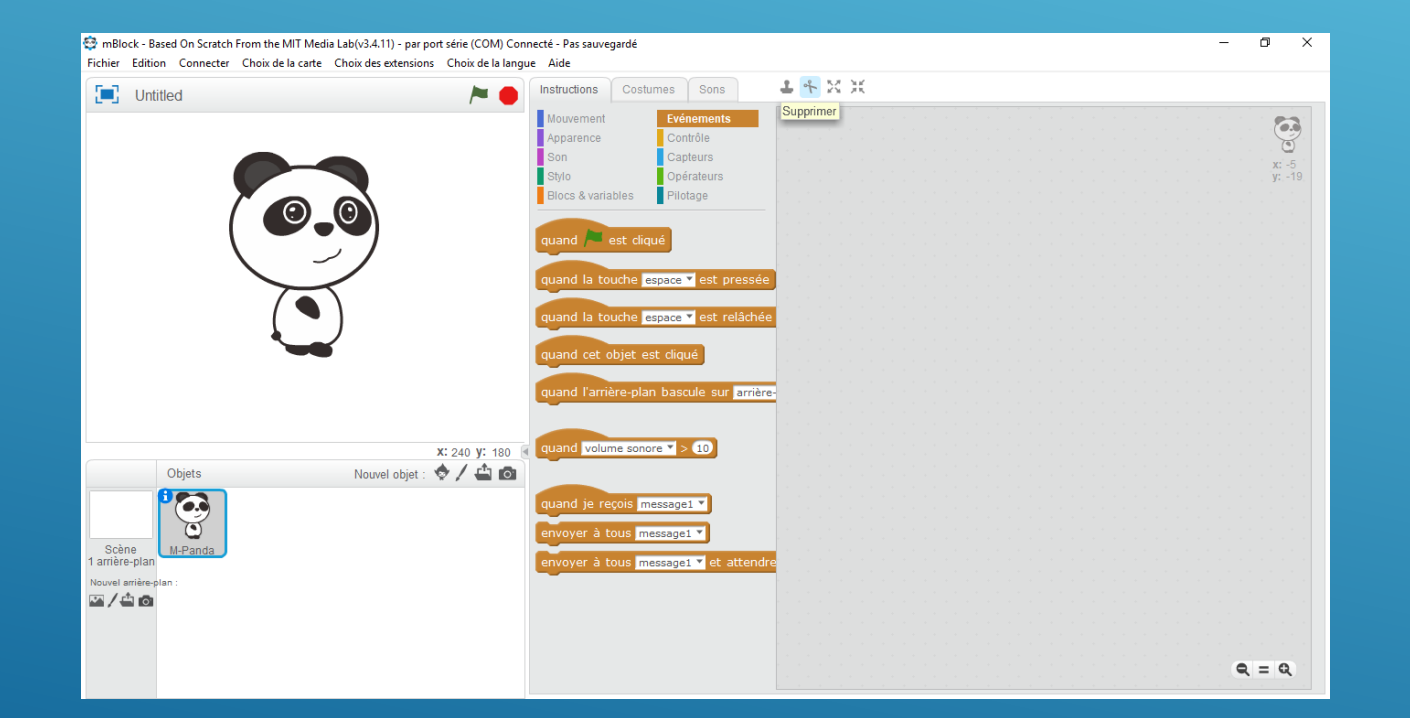

# INTRO

#### **Pré-requis**

Avoir suivi la l'atelier mBlock de Janvier 2018 pour avoir les bases de la programmation avec des blocs.

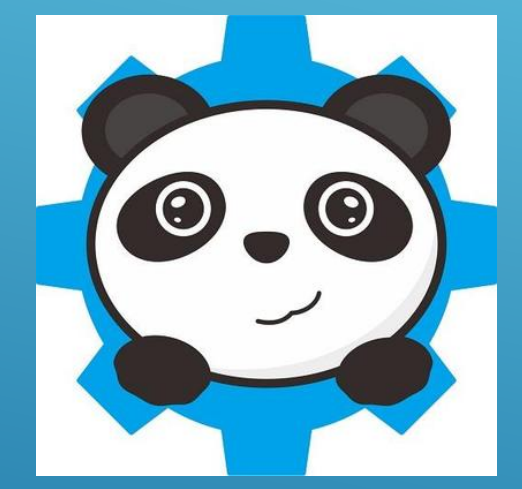

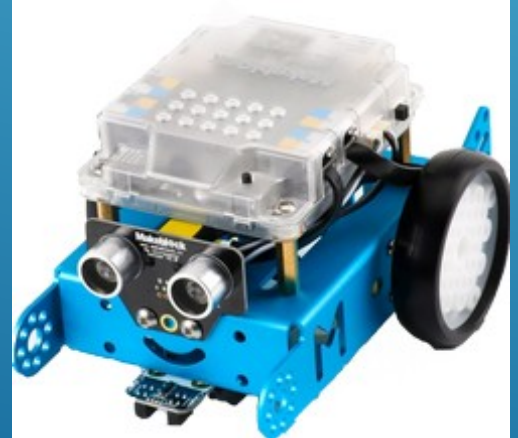

# MATÉRIEL NÉCESSAIRE

- Robot Mbot
- **Logiciel mBlock** 
	- Version 3,4,11 sur Windows 10 : testé !
	- Autres version à vérifer

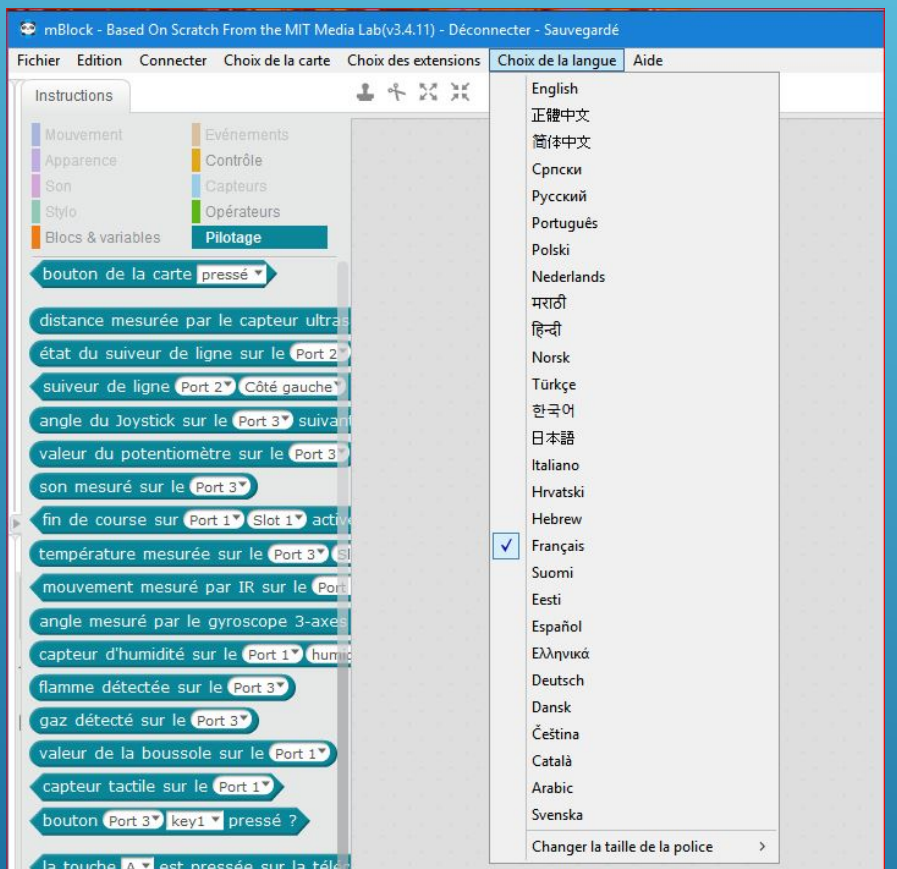

#### CHOIX DE LA LANGUE

- 1) Démarrer le logiciel mBlock
- 2) Aller dans « Choix de la langue
- 3) Choisir "Français"

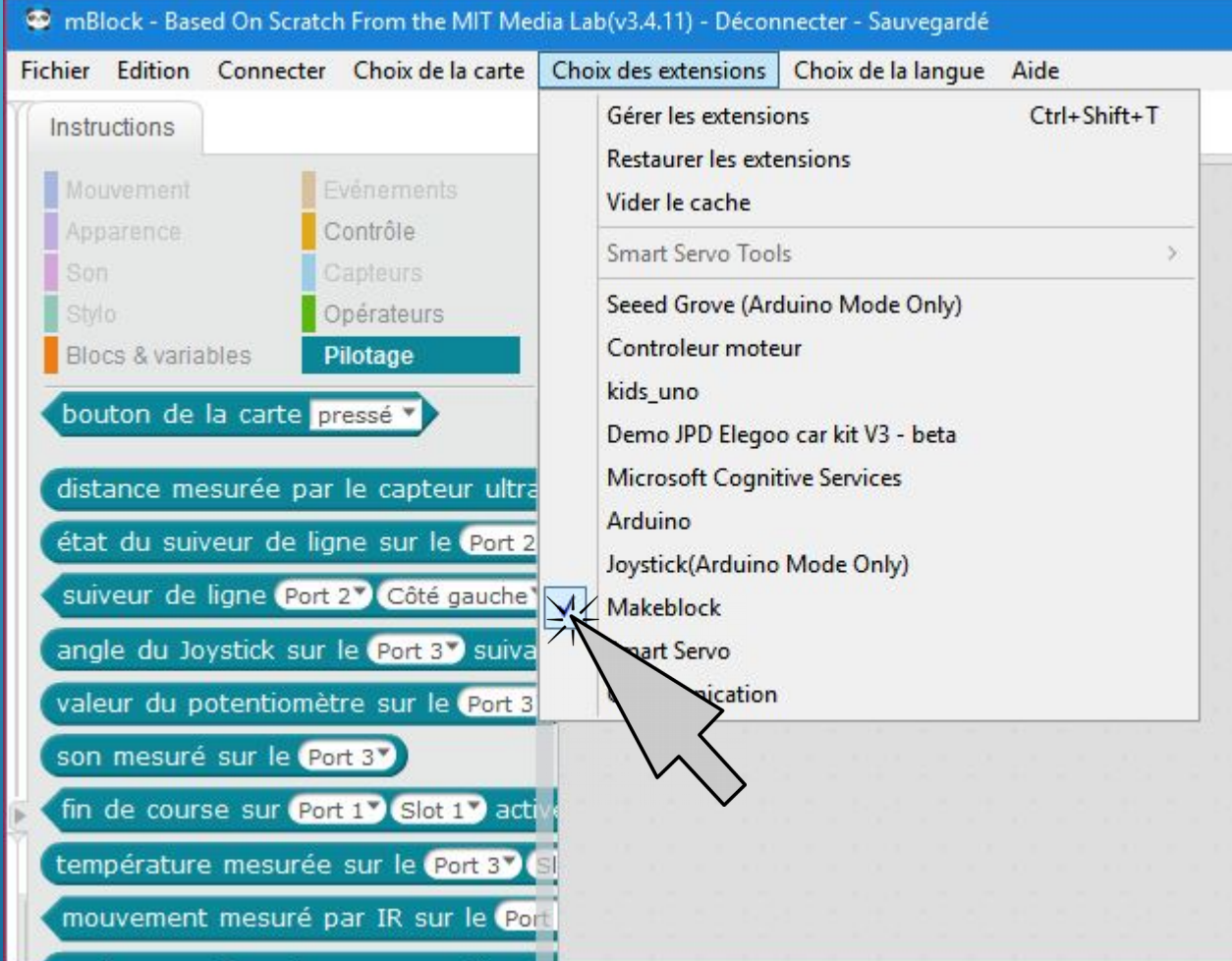

#### **VERIFIER** L'EXTENSION MAKEBLOCK

- 1) Cliquer sur « Choix des extensions »
- 2) Valider : "MakeBlock"

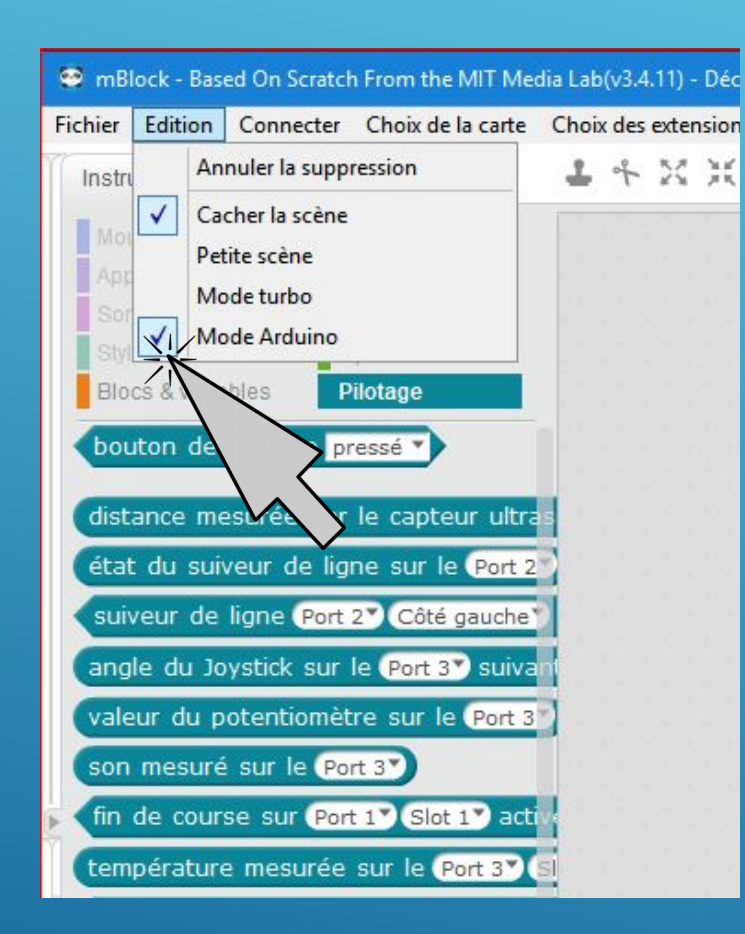

#### MODIFIER L 'AFFICHAGE

- 1) Cliquez sur le menu "Edition"
- 2) Valider "Cacher la scène"
- 3) Valider "Mode Arduino"

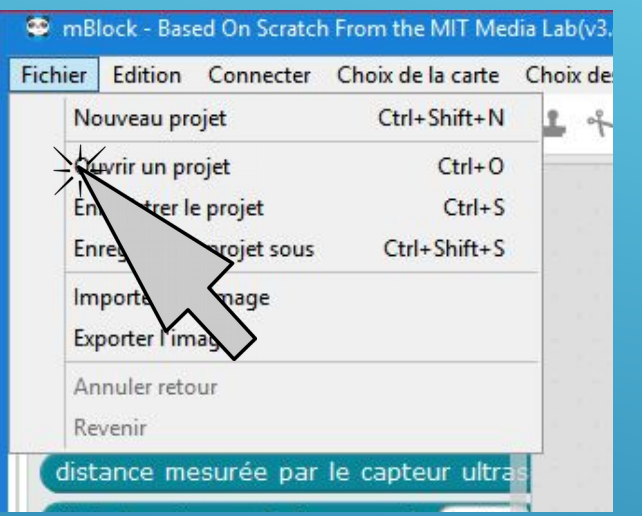

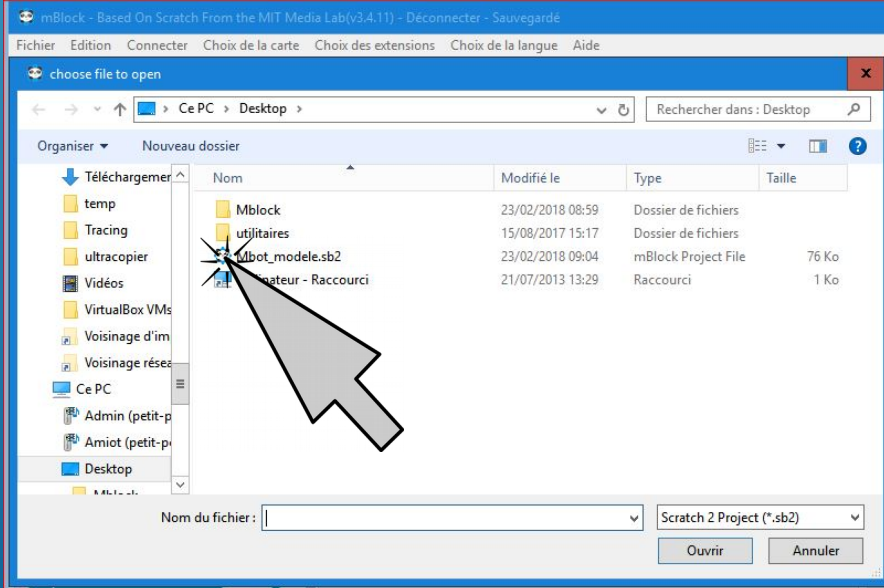

#### OUVRIR LE MODELE MBOT

- 1) Ouvrir le menu "Fichier"
- 2) "Ouvrir un projet"
- 3) Selectionner " Mbot\_modele\_sb2"
- 4) Cliquez sur "Ouvrir"

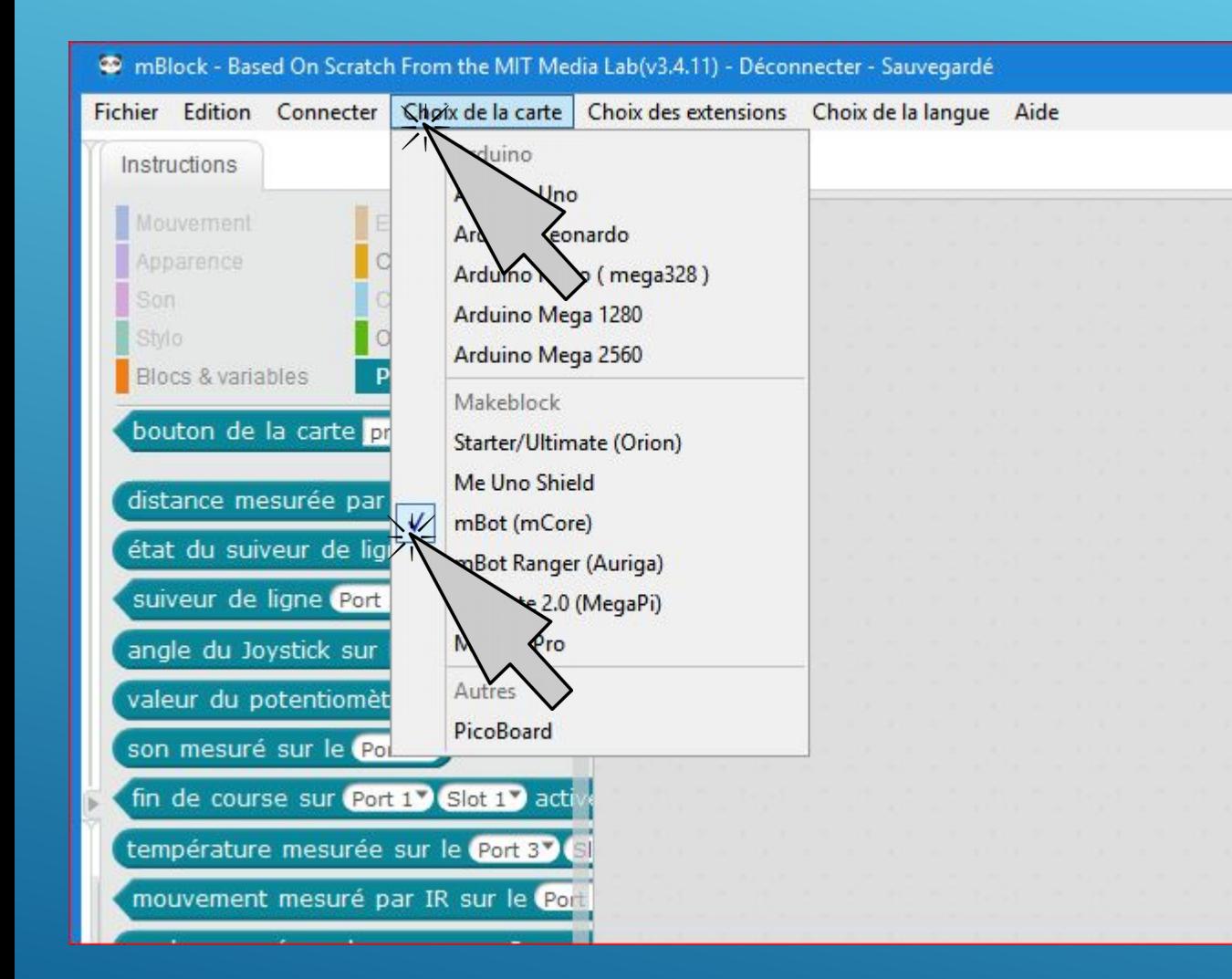

#### CHOIX DE LA CARTE

1) Dans le menu "Choix de la carte" 2) Valider mBot(mCore)

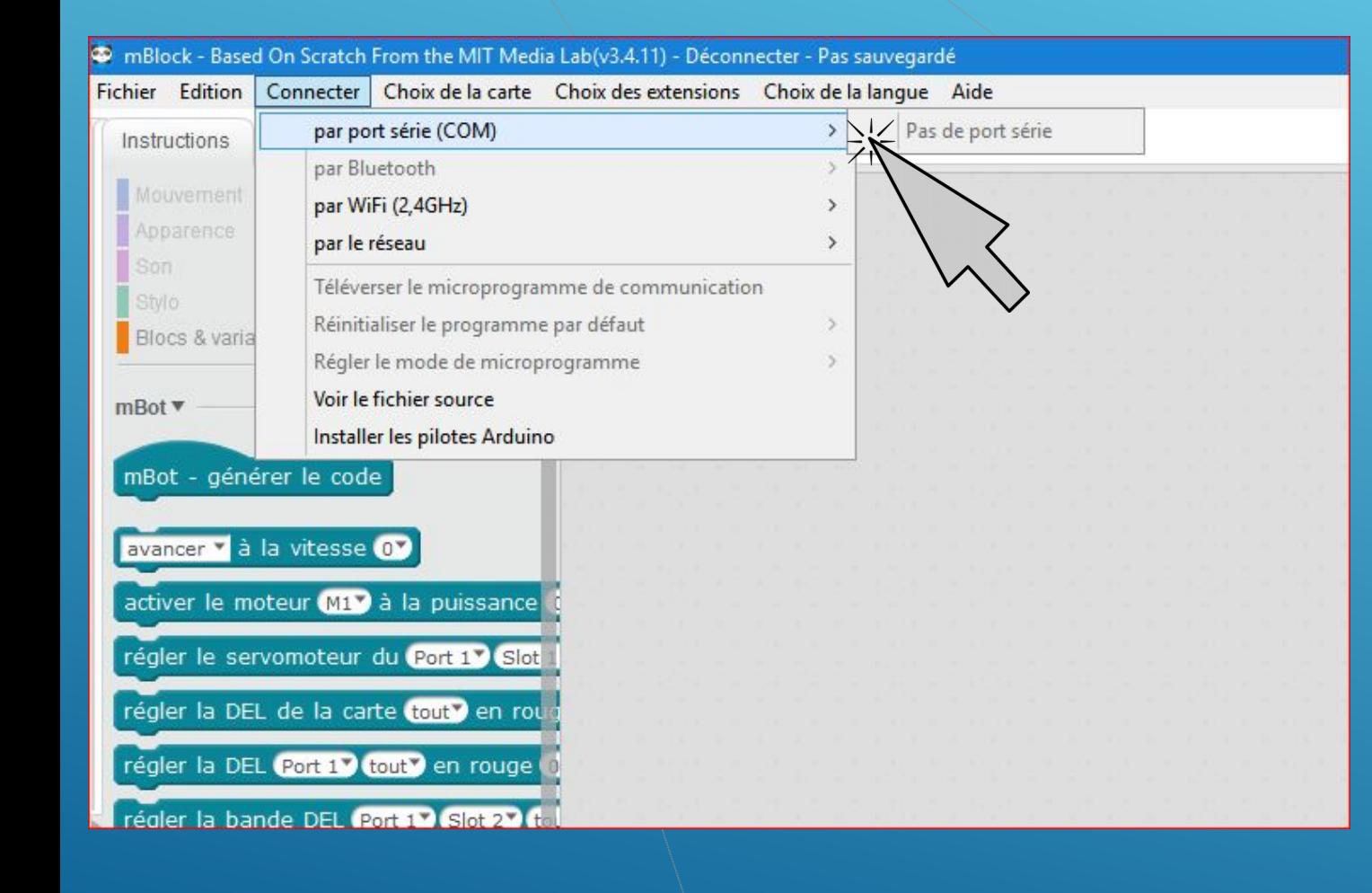

#### CONNECTION DE MBOT

1) Dans menu "Connecter" 2) l'option "par port série(COM)" 3) Valider le port COM ( COM 1 à 16)

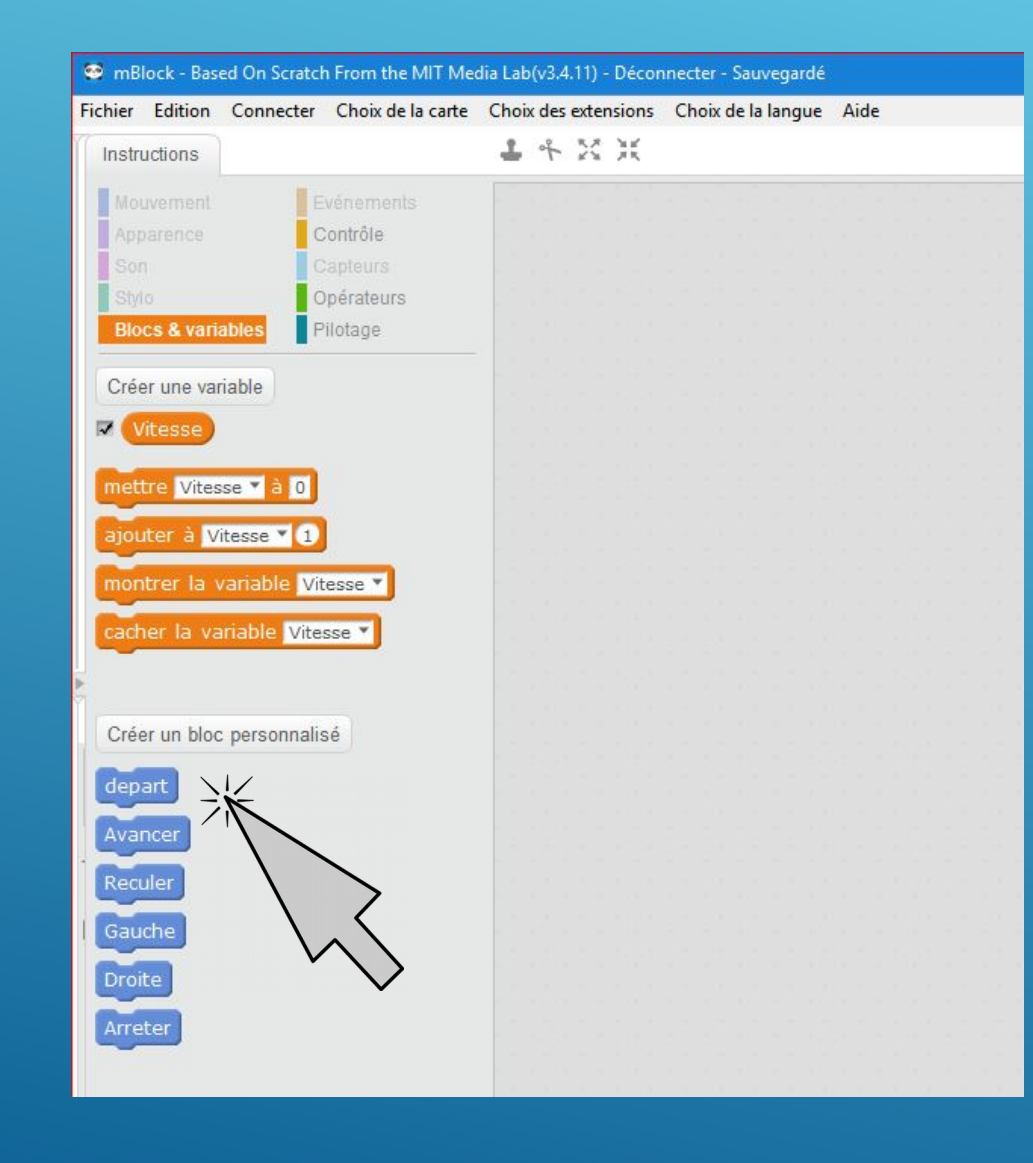

### PRÉSENTATION DES BLOCS PERSONNALISÉS

#### Dans l'onglet "Instructions" :

→ Départ – permet de valider, sur le robot, la mise en marche avec le bouton marqué "Button" à l'avant

- $\triangleright$  Avancer fait avancer la voiture
- $\triangleright$  Reculer fait reculer la voiture
- Arreter la voiture s'arrête
- $\blacktriangleright$
- Régler la vitesse à (valeur). La vitesse doit être comprise entre 0 et 255 !!!

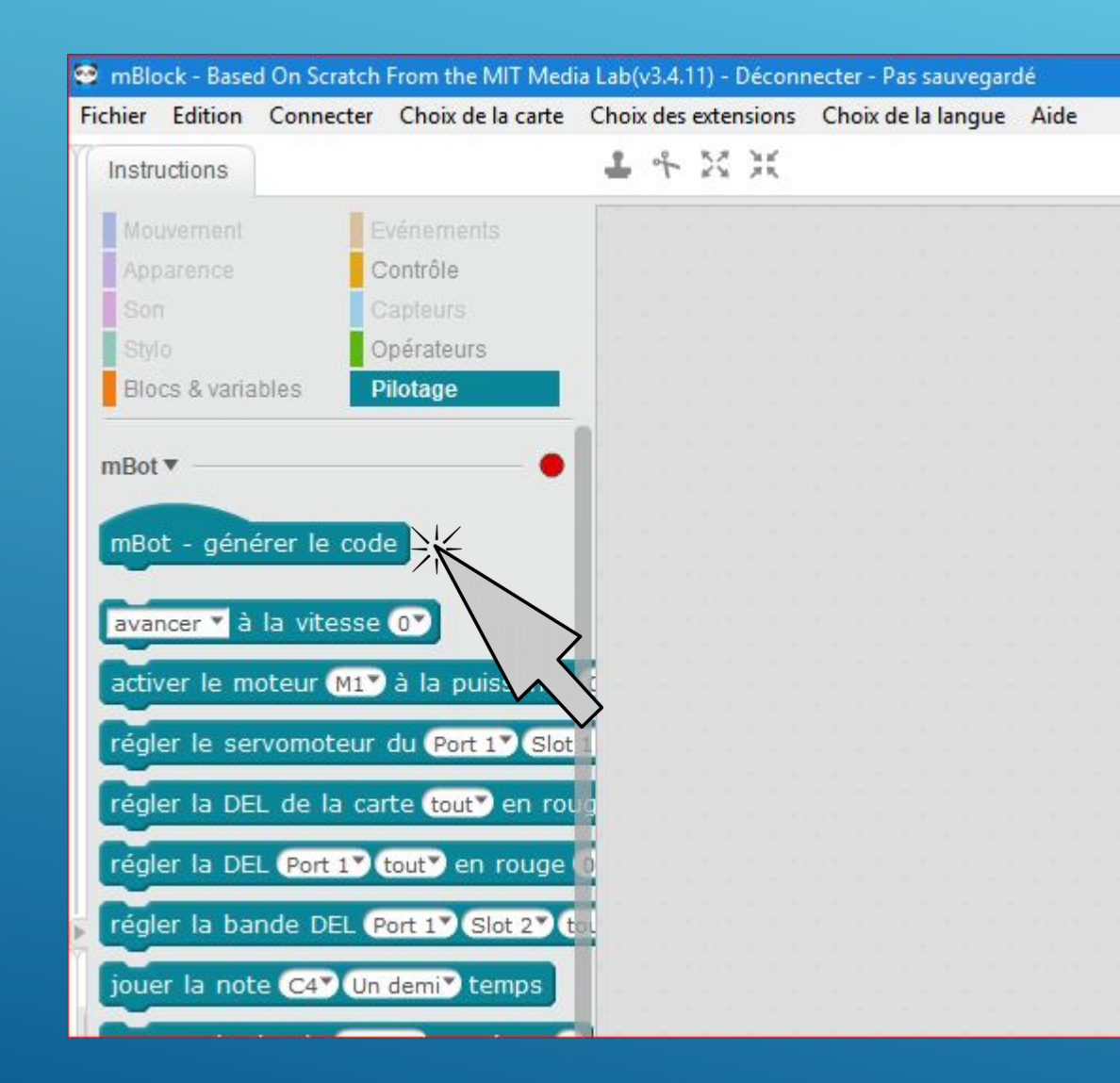

## QUELQUES RÈGLES

Quelques règles importantes :

- $\checkmark$  Il faut régler la vitesse de déplacement de la voiture avant de la faire bouger
- $\leq$  Les instructions de mouvement sont « permanentes ». C'est-àdire que la voiture ne sait pas quand est-ce qu'elle doit arrêter d'avancer ou de reculer ou de tourner.
- Les instructions « contrôle » sont toujours utilisables et je dirai même recommandées…
- $\checkmark$  Ne pas oublier d'inserer le bloc mBot au début de votre programme

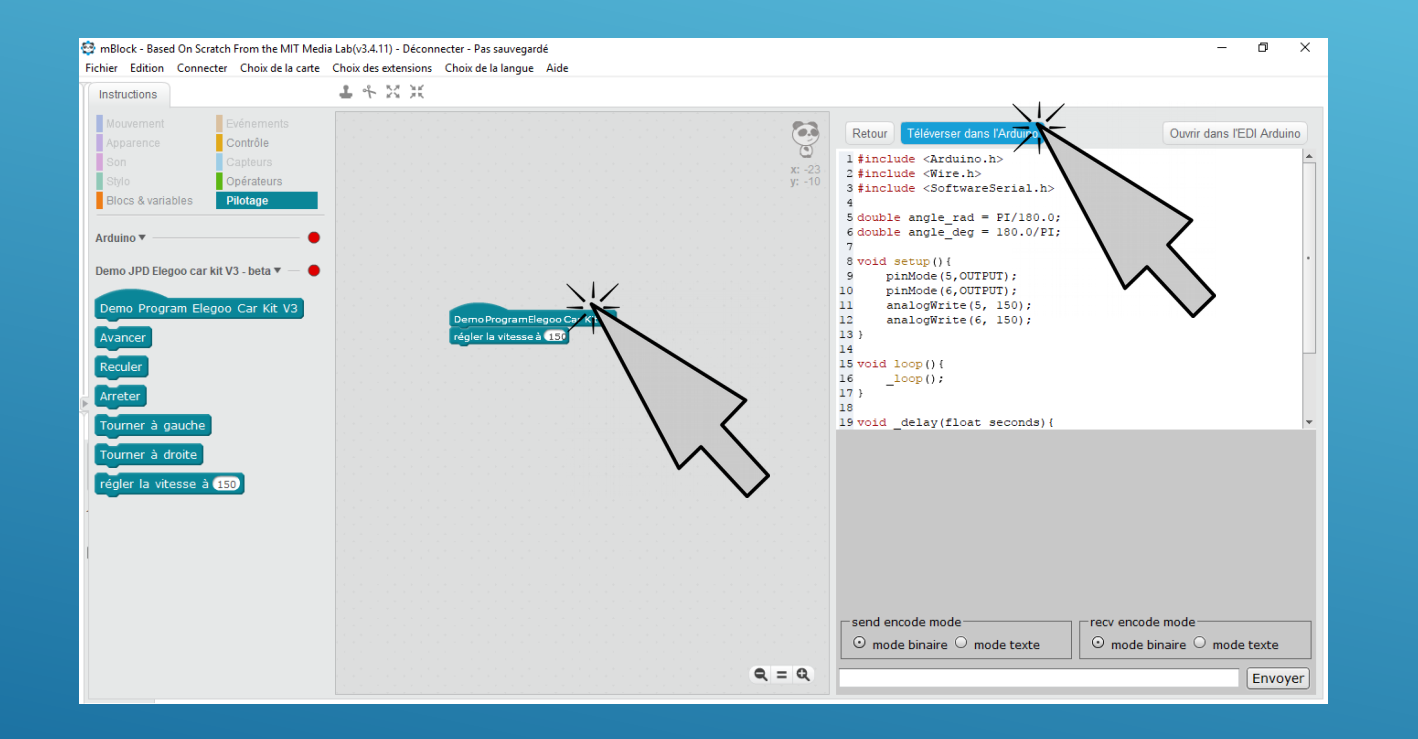

#### COMMENT TÉLÉVERSER LE PROGRAMME

- 1) Cliquer sur le premier bloc du programme pour ouvrir l'interface de téléversement
- 2) Cliquer sur « Téléverser »
- 3) Attendre la message « Téléversement fni ».

NOTE : Pensez à vérifer le port sur lequel est branché le câble USB de l'arduino… (menu « Connecter » / « Par port série » / … )

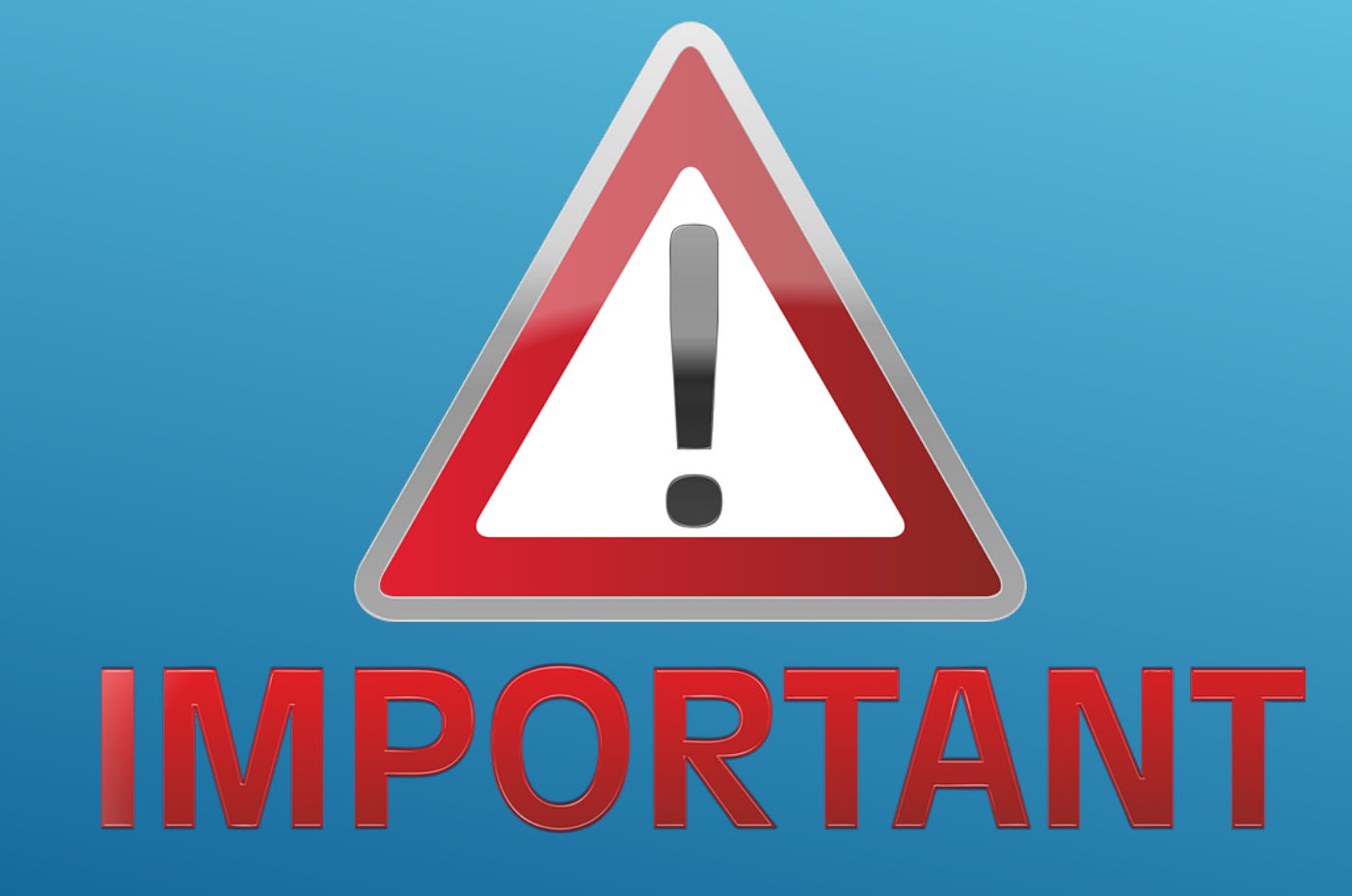

# QUELQUES RÈGLES

IMPORTANT : pour demarrer le robot apres avoir telecharger le programme , vous devez appuyer sur le "Button" à l'avant du robot

Pour avancer, vous reglez la tempo "Attendre " à la valeur désirée, suivant la distante que vous voulez atteindre.

Cela depend de plusieurs parametres :

Taille des roues, chargement des piles, adhérences des roues,...

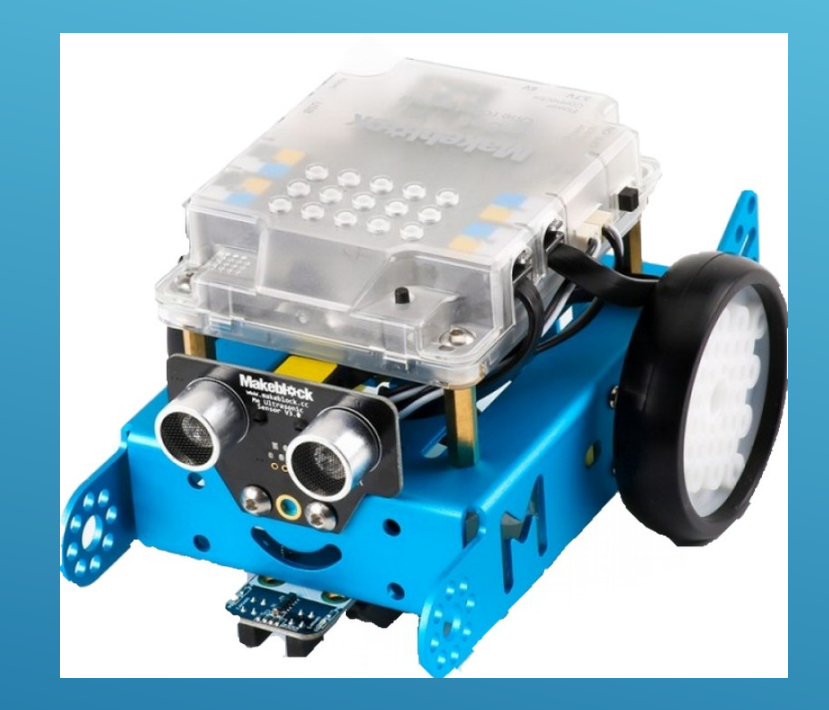

### EXERCICE 1

La voiture doit avancer pendant 1 seconde à la vitesse de « 150 » puis s'arrêter.

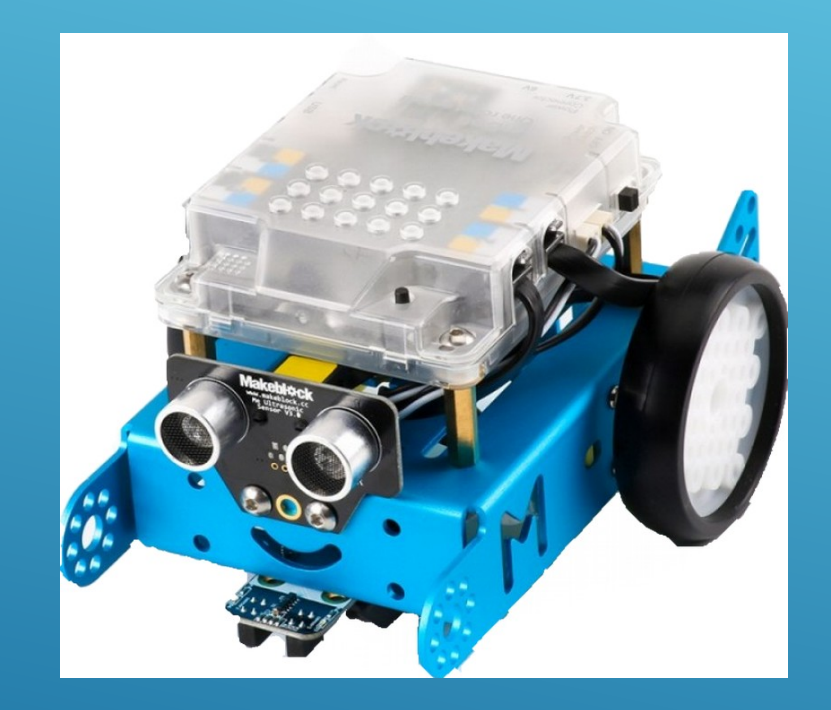

#### EXERCICE 2

La voiture doit avancer pendant 1 seconde à la vitesse de « 150 » puis faire demi-tour et s'arrêter.

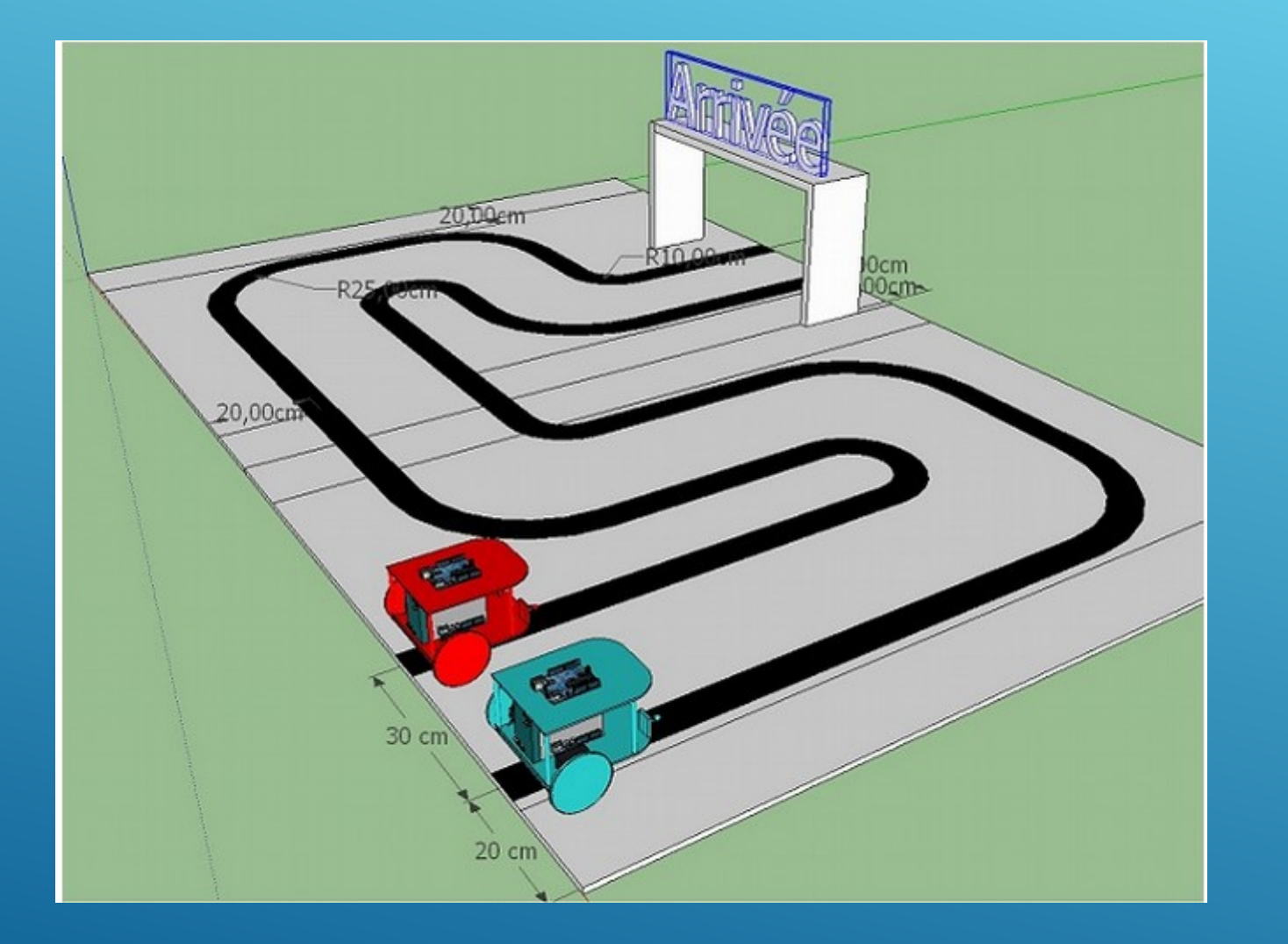

#### EXERCICE 3

La voiture doit désormais suivre un parcours tracé au sol sans s'écarter du tracé. La voiture devra s'arrêter sur la ligne d'arrivée.